# **Oracle Endeca Commerce**

**Getting Started Guide Version 3.1.1 • December 2012**

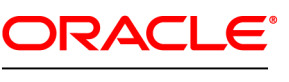

**ENDECA** 

# **Contents**

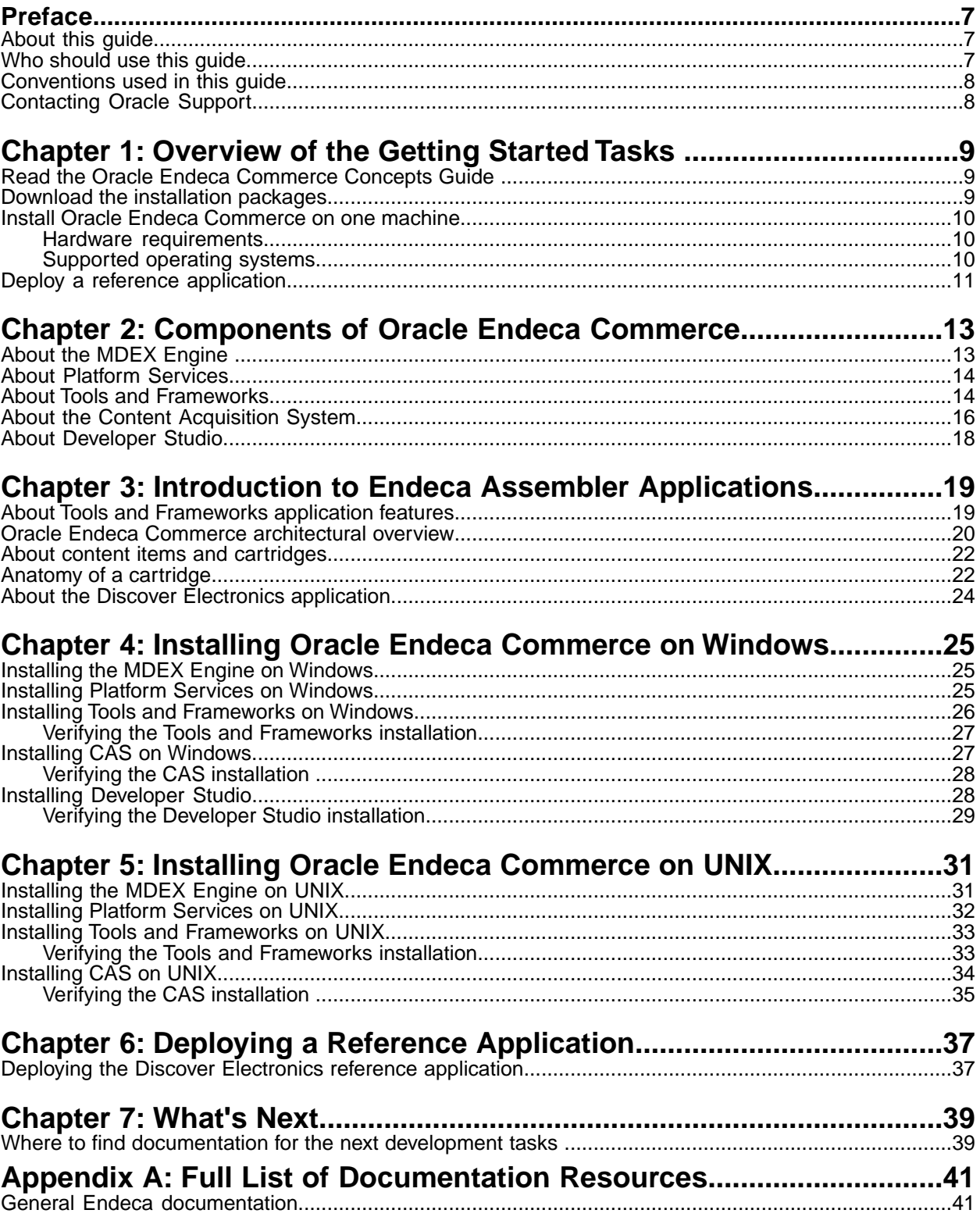

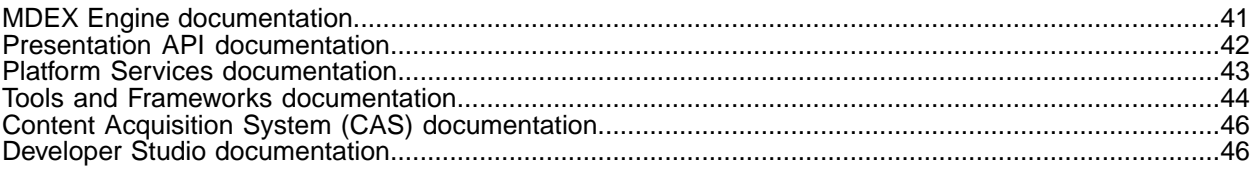

# **Copyright and disclaimer**

Copyright © 2003, 2012, Oracle and/or its affiliates. All rights reserved.

Oracle and Java are registered trademarks of Oracle and/or its affiliates. Other names may be trademarks of their respective owners.

This software and related documentation are provided under a license agreement containing restrictions on use and disclosure and are protected by intellectual property laws. Except as expressly permitted in your license agreement or allowed by law, you may not use, copy, reproduce, translate, broadcast, modify, license, transmit, distribute, exhibit, perform, publish or display any part, in any form, or by any means. Reverse engineering, disassembly, or decompilation of this software, unless required by law for interoperability, is prohibited.

The information contained herein is subject to change without notice and is not warranted to be error-free. If you find any errors, please report them to us in writing.

If this is software or related documentation that is delivered to the U.S. Government or anyone licensing it on behalf of the U.S. Government, the following notice is applicable:

U.S. GOVERNMENT END USERS: Oracle programs, including any operating system, integrated software, any programs installed on the hardware, and/or documentation, delivered to U.S. Government end users are "commercial computer software" pursuant to the applicable Federal Acquisition Regulation and agency-specific supplemental regulations. As such, use, duplication, disclosure, modification, and adaptation of the programs, including any operating system, integrated software, any programs installed on the hardware, and/or documentation, shall be subject to license terms and license restrictions applicable to the programs. No other rights are granted to the U.S. Government.

This software or hardware is developed for general use in a variety of information management applications. It is not developed or intended for use in any inherently dangerous applications, including applications that may create a risk of personal injury. If you use this software or hardware in dangerous applications, then you shall be responsible to take all appropriate fail-safe, backup, redundancy, and other measures to ensure its safe use. Oracle Corporation and its affiliates disclaim any liability for any damages caused by use of this software or hardware in dangerous applications.

This software or hardware and documentation may provide access to or information on content, products and services from third parties. Oracle Corporation and its affiliates are not responsible for and expressly disclaim all warranties of any kind with respect to third-party content, products, and services. Oracle Corporation and its affiliates will not be responsible for any loss, costs, or damages incurred due to your access to or use of third-party content, products, or services.

# <span id="page-6-0"></span>**Preface**

The Oracle Endeca Commerce solution enables your company to deliver a personalized, consistent customer buying experience across all channels — online, in-store, mobile, or social. Whenever and wherever customers engage with your business, the Oracle Endeca Commerce solution delivers, analyzes, and targets just the right content to just the right customer to encourage clicks and drive business results.

Oracle Endeca Commerce is the most effective way for your customers to dynamically explore your storefront and find relevant and desired items quickly. An industry-leading faceted search and Guided Navigation solution, Oracle Endeca Commerce enables businesses to help guide and influence customers in each step of their search experience. At the core of Oracle Endeca Commerce is the MDEX Engine™, a hybrid search-analytical database specifically designed for high-performance exploration and discovery. The Endeca Content Acquisition System provides a set of extensible mechanisms to bring both structured data and unstructured content into the MDEX Engine from a variety of source systems. Endeca Assembler dynamically assembles content from any resource and seamlessly combines it with results from the MDEX Engine.

Oracle Endeca Experience Manager is a single, flexible solution that enables you to create, deliver, and manage content-rich, cross-channel customer experiences. It also enables non-technical business users to deliver targeted, user-centric online experiences in a scalable way — creating always-relevant customer interactions that increase conversion rates and accelerate cross-channel sales. Non-technical users can control how, where, when, and what type of content is presented in response to any search, category selection, or facet refinement.

<span id="page-6-1"></span>These components — along with additional modules for SEO, Social, and Mobile channel support make up the core of Oracle Endeca Experience Manager, a customer experience management platform focused on delivering the most relevant, targeted, and optimized experience for every customer, at every step, across all customer touch points.

### **About this guide**

This guide walks you through a basic installation of Oracle Endeca Commerce. It also covers deploying the Discover Electronics reference application and your first steps with an Assembler-based application.

<span id="page-6-2"></span>For more detailed installation information, including information about silent installation, refer to the *Installation Guide* for the particular component you are installing.

## **Who should use this guide**

This guide is intended for developers and system integrators who want to install Oracle Endeca Commerce in a development environment and become familiar with the basics of Assembler applications.

# <span id="page-7-0"></span>**Conventions used in this guide**

This guide uses the following typographical conventions:

Code examples, inline references to code elements, file names, and user input are set in monospace font. In the case of long lines of code, or when inline monospace text occurs at the end of a line, the following symbol is used to show that the content continues on to the next line: ¬

When copying and pasting such examples, ensure that any occurrences of the symbol and the corresponding line break are deleted and any remaining space is closed up.

## <span id="page-7-1"></span>**Contacting Oracle Support**

Oracle Support provides registered users with important information regarding Oracle Endeca software, implementation questions, product and solution help, as well as overall news and updates.

You can contact Oracle Support through Oracle's Support portal, My Oracle Support at *<https://support.oracle.com>*.

### <span id="page-8-0"></span>Chapter 1

# **Overview of the Getting Started Tasks**

This guide provides guidance to install Oracle Endeca Commerce and deploy a reference application to examine a test data set in a full-featured application.

## <span id="page-8-1"></span>**Read the Oracle Endeca Commerce Concepts Guide**

If you are new to Oracle Endeca Commerce and have not attended training for the product, read the *Oracle Endeca Commerce Concepts Guide*. There are many Endeca specific terms and concepts explained in that guide.You may also want to have the *Oracle Endeca Commerce Concepts Glossary* available. (You can download documentation from the Oracle Technology Network.)

<span id="page-8-2"></span>You can defer reading the other documentation until you have installed everything and worked with the reference application.

### **Download the installation packages**

Oracle Endeca Commerce is made up of the installation packages listed below. Download them from the Oracle Software Delivery Cloud.

- MDEX Engine 6.4.0. *Required.*
- Platform Services 6.1.3. *Required.*
- Tools and Frameworks 3.1.1. *Required.* This component has two packaging options. There is an installation package for Oracle Endeca Guided Search and an installation package for Oracle Endeca Experience Manager.
- Content Acquisition System (CAS) 3.1.1 *Optional.*
- Developer Studio 6.1.3. *Optional.*

Not all of the installation packages are required for the getting started scenario described in this guide. For example, Developer Studio and the Content Acquisition System are optional installations.

However, it is useful to install the optional packages for the sake of understanding the full scope of Oracle Endeca Commerce and so that you can explore the full range of features in a development environment.

### <span id="page-9-0"></span>**Install Oracle Endeca Commerce on one machine**

For the sake of simplicity, install all components on a single machine for development work. This makes installation, configuration, and communication among components simpler as you get familiar with how the system operates. More complicated environments, such as staging and production environments, with multiple hosts, are described in other Developer Guides and Administrator Guides. See *Appendix A: Full List of Documentation Resources*.

Install the latest versions of the software in the order listed:

- 1. MDEX Engine.
- 2. Platform Services.
- 3. Tools and Frameworks.
- 4. Content Acquisition System (CAS).
- 5. Developer Studio.

To determine version compatibility of components in Oracle Endeca Commerce, see the *Oracle Endeca Commerce Compatibility Matrix* available on the Oracle Technology Network.

### <span id="page-9-1"></span>**Hardware requirements**

In this guide, the term "x64" refers to any processor compatible with the AMD64/EM64T architecture.

#### **Linux on x64 or Windows on x64**

Minimum hardware requirements:

- x64 processor, minimum 1.8 GHz
- <span id="page-9-2"></span>• At least 4 GB of RAM
- 10 GB of available hard drive space for the installation packages

### **Supported operating systems**

The Endeca software supports the following 64-bit operating systems running on servers with x64 processors:

- Oracle Linux 5
- Red Hat Enterprise Linux Server (version 5 for x64)
- Red Hat Enterprise Linux Advanced Platform (version 5 for x64)
- SUSE Enterprise Linux 11
- Windows Server 2008 R2 Enterprise

**Note:** 32-bit versions of any operating systems are not supported by the MDEX Engine in any environment.

**Note:** Windows 7 is not supported for production deployment, but operates sufficiently to enable training and small-scale development work. Developers who use Windows 7 may select either a per-machine installation, which requires administrative rights, or a per-user installation, which does not require administrative rights but has reduced capabilities.

#### **Oracle Exalogic Elastic Cloud 11gR1 support**

Oracle Endeca Commerce is supported in Oracle Exalogic 11gR1 environments on the following guest operating systems:

• Oracle Linux 5

#### **VMware ESX 3.5 support**

Oracle Endeca Commerce is supported in VMware ESX 3.5 environments on the following guest operating systems:

- Red Hat Enterprise Linux Server (version 5 for x64)
- Red Hat Enterprise Linux Advanced Platform (version 5 for x64)

#### **VMware vSphere 4 and 4.1 support**

Oracle Endeca Commerce is supported in VMware vSphere 4 and 4.1 environments on the following guest operating systems:

- Red Hat Enterprise Linux Server (version 5 for x64)
- Red Hat Enterprise Linux Advanced Platform (version 5 for x64)
- SUSE Enterprise Linux 11
- Windows Server 2008 R2 Enterprise

#### **Amazon Elastic Compute Cloud (EC2) support**

Oracle Endeca Commerce is supported in Amazon EC2 environments on the following guest operating systems:

- Amazon Linux AMI
- SUSE Enterprise Linux 11
- <span id="page-10-0"></span>• Windows Server 2008 R2 Enterprise

## **Deploy a reference application**

After the installation process, you can deploy the Discover Electronics reference application to examine a fully-featured Web application and the architecture of an Endeca Assembler application.

### <span id="page-12-0"></span>Chapter 2

# **Components of Oracle Endeca Commerce**

This section describes each component that makes up Oracle Endeca Commerce.

# <span id="page-12-1"></span>**About the MDEX Engine**

<span id="page-12-2"></span>The Endeca MDEX Engine is the indexing and query engine that provides the backbone for all Endeca solutions.

The MDEX Engine uses proprietary data structures and algorithms that allow it to provide real-time responses to client requests.The MDEX Engine stores the indices that were created the Dgidx indexing program. After the indices are stored, the MDEX Engine receives client requests via the application tier, queries the indices, and then returns the results.

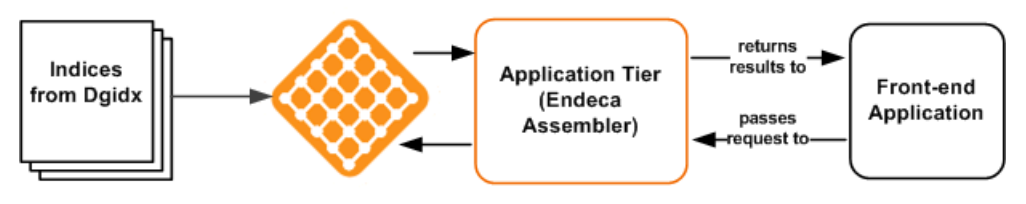

**MDEX Engine** 

The MDEX Engine is designed to be stateless. This design requires that a complete query be sent to the MDEX Engine for each request. The stateless design of the MDEX Engine facilitates the addition of MDEX Engine servers for load balancing and redundancy. Because the MDEX Engine is stateless, any replica of an MDEX Engine on one server can reply to queries independently of a replica on other MDEX Engine servers.

Consequently, adding replicas of MDEX Engines on additional servers provides redundancy and improved query response time. That is, if any one particular server goes down, a replica of an MDEX Engine provides redundancy by allowing other servers in the implementation to continue to reply to queries. In addition, total response time is improved by using load balancers to distribute queries to a replica MDEX Engine on any of the additional servers.

The two primary components of the MDEX Engine package are the following:

- Dgraph
- Dgidx

### **Dgraph**

The Dgraph is the name of the process for the MDEX Engine. A typical Endeca implementation includes one or more Dgraphs.

### **Dgidx**

Dgidx is the indexing program that reads the tagged Endeca records that were prepared by Forge or CAS and creates the proprietary indices for the Endeca MDEX Engine.

# <span id="page-13-0"></span>**About Platform Services**

The Platform Services package contains the following components:

- Endeca Application Controller (EAC)
- Data Foundry
- Logging and Reporting System
- Reference Implementations
- emgr\_update

#### **Endeca Application Controller (EAC)**

The EAC components consist of the EAC Central Server (which coordinates the command, control, and monitoring of all Agents in an Endeca implementation), the EAC Agent (which controls the work of an Endeca implementation on a single host machine) and the EAC command-line utility, eaccmd.

#### **Data Foundry**

Consists of the Forge program and its related components, such as record adapters, record manipulators, dimension servers, property mappers, and so on. The Content Adapter Development Kit (CADK) is also installed. Note that the Dgidx program is not part of this package, but is available in the MDEX Engine installation package.

#### **Logging and Reporting System**

The Log Server and Report Generator, which (together with the Logging API) make up the Endeca Logging and Reporting System.

#### **Reference Implementations**

Sample Endeca applications such as the JSP and .NET front-end applications. These applications are used primarily to examine and validate source data.

#### <span id="page-13-1"></span>**emgr\_update**

A utility that uploads portions of the instance configuration to Endeca Workbench and downloads it from Endeca Workbench.

## **About Tools and Frameworks**

The Tools and Frameworks package contains the following components:

- Oracle Endeca Workbench
- Endeca Assembler
- Experience Manager
- Experience Manager SDK
- Rule Manager
- Endeca for Mobile (Web only)
- Deployment Template
- Reference applications
- URL Optimization API

#### **Oracle Endeca Workbench**

Oracle Endeca Workbench is a Web-based tool that provides a way for merchandisers and other business users to configure portions of their Endeca application and provides system administrators with a means to configure and administer an Endeca implementation.

Unlike Developer Studio, which provides a rich development environment for configuring all aspects of an Endeca implementation, Oracle Endeca Workbench focuses on a smaller set of common, every day configuration and maintenance tasks. This reduced focus gives Workbench a smaller footprint (than Developer Studio) that can exist within the bounds of a Web-based application.Workbench also provides additional capabilities for business users, such as Experience Manager or Rule Manager.

#### **Endeca Assembler**

The Endeca Assembler API enables a Web application to query the MDEX Engine and retrieve the appropriate dynamic content based on a user's navigation state or other triggers.The Endeca Assembler returns both Endeca query results as well as a content item object that encapsulates the page configuration specified by the content administrator. All the content for a page, including the results of any additional queries needed for spotlighting or merchandising, are wrapped in the content item object, simplifying the logic in the front-end application by reducing the need to manage sub-queries in the application layer.

The Endeca Assembler API also incorporates the URL Optimization API which enables you to create application URLs that are optimized for internet search engines. In particular, the API provides the capability to shorten and canonicalize URLs and add search and navigation keywords to URLs. The resulting URLs are more optimized for internet search engines and more understandable to front-end application users.

The core cartridges and the Discover Electronics reference application use the URL Optimization API in conjunction with the Endeca Assembler to produce search-engine optimized URLs. In this scenario, the reference application uses a configuration file to both enable the URL Optimization API and to produce search-engine optimized URLs. By default, the reference application does not use the URL Optimization API.You have to explicitly enable it.

#### **Experience Manager**

Experience Manager is an extension to Oracle Endeca Workbench that enables rapid creation of rich, dynamic landing pages. Experience Manager gives content administrators unprecedented control over site content without the need for IT intervention.

#### **Experience Manager Editor SDK**

Experience Manager Editor SDK enables application developers to introduce new functionality into Experience Manager via custom content editors. The SDK consists of Experience Manager Editor API, a sample editor project, and associated documentation.

#### **Rule Manager**

The Rule Manager is an extension to Oracle Endeca Workbench that allows content administrators to create and modify rules, activate/deactivate rules, change their priority, and preview rules in an authoring application.

#### **Endeca for Mobile (Web only)**

Endeca for Mobile provides Experience Manager cartridges and reference application support for multichannel applications. The cartridges in Endeca for Mobile use the Endeca Assembler API to render Endeca applications on mobile devices.

**Note:** Endeca for Mobile is licensed separately from Oracle Endeca Guided Search and Oracle Endeca Experience Manager. It requires an additional software license.

#### **Deployment Template**

The Deployment Template is a utility that you run to create a new Endeca application with the complete directory structure required for deployment, including Endeca Application Controller (EAC) control scripts, configuration files, and batch files or shell scripts that wrap common script functionality.

#### **Reference applications**

Reference applications include the Discover Electronics reference application, the JSP reference application (installed with Workbench), and the Media MDEX application.

Once deployed, the Discover Electronics reference application has an *authoring instance* and a *live instance* of the application.

The authoring instance is a development environment for a content administrator to develop, test, and preview content changes for a site. A content administrator can immediately see changes reflected in the authoring application. When the content administrator is satisfied with the authoring application, he or she can promote the configuration and content from the authoring application to the live application that is available to front-end application users.

#### **Packaging for Oracle Endeca Guided Search and Oracle Endeca Experience Manager**

Tools and Frameworks comes in two installation packages.

- Oracle Endeca Experience Manager contains Experience Manager and Experience Manager Editor SDK. (This package is a super set of Oracle Endeca Guided Search.)
- <span id="page-15-0"></span>• Oracle Endeca Guided Search - contains Rule Manager, but not Experience Manager and the Experience Manager Editor SDK.

## **About the Content Acquisition System**

The Content Acquisition System is a set of components that add, configure, and crawl data sources for use in an Endeca application. Data sources include file systems, content management systems, Web servers, and custom data sources.The Content Acquisition System crawls data sources, converts documents and files to Endeca records, and stores them for use in a pipeline.

The Endeca Content Acquisition System is made up of the following components:

- Endeca CAS Service
- CAS Server
- CAS Console for Endeca Workbench
- CMS Data Sources
- CAS Extension API
- Endeca Web Crawler
- Endeca Record Store
- Dimension Value Id Manager
- Component Instance Manager

#### **Endeca CAS Service**

The Endeca CAS Service is a servlet container that runs the CAS Server, the Component Instance Manager, and any number of Record Store instances (one per data source).

#### **CAS Server**

The CAS Server is the component that manages all file system and CMS crawling operations. The CAS Server API allows users to write programs that communicate with the CAS Server. The CAS Server API has a WSDL interface and also a CAS Server Command-line Utility.

#### **CAS Console for Endeca Workbench**

The CAS Console for Endeca Workbench is a Web-based application used to crawl various data sources including file systems and content management systems. During the Content Acquisition System installation, the CAS Console is installed as an extension to Endeca Workbench.

#### **CMS data sources**

CMS data sources are available for use in the CAS Console for Endeca Workbench or the CAS Server API. CMS data sources provide a means to access and crawl data sources in a wide variety of CMS types, such as Documentum, eRoom, FileNet, JSR-170 compliant repositories, Lotus Notes, Microsoft SharePoint, and Interwoven TeamSite.

#### **CAS Extension API**

The CAS Extension API provides interfaces and classes to build extensions such as custom data sources and custom manipulators.You package extensions into a plug-in and install it into the Content Acquisition System. After you install the plug-in, the extensions are available and configurable using the CAS Console, the CAS Server API, and the CAS Server Command-line Utility.

#### **Endeca Web Crawler**

The Endeca Web Crawler manages all Web crawl-related operations.

#### **Endeca Record Store**

The Endeca Record Store provides persistent storage for generations of records. The Record Store has a WSDL interface and also a Record Store Command-line Utility. The CAS Server writes crawl output from each data source to a unique Record Store instance.

# <span id="page-17-0"></span>**About Developer Studio**

Developer Studio is a Windows application that you use to define all aspects of your instance configuration including pipeline components such as Endeca properties and dimensions, precedence rules, dynamic business rules, and user profiles.

<span id="page-17-1"></span>With Developer Studio, you can define:

- Pipeline components for tasks such as loading, standardizing, joining, mapping, and exporting data.
- Endeca properties and property attributes such as sort and rollup.
- Dimensions and dimension values, including dimension hierarchy.
- Precedence rules among dimensions that provide better control over your implementation's navigation flow.
- Search configurations, including which properties and dimensions are available for search.

Developer Studio uses a project file, with an . esp extension, that contains pointers to the XML files that support an instance configuration.

### <span id="page-18-0"></span>Chapter 3

# **Introduction to Endeca Assembler Applications**

This section provides an overview of applications built using the Endeca Assembler and configured using Oracle Endeca Workbench.

## <span id="page-18-1"></span>**About Tools and Frameworks application features**

<span id="page-18-2"></span>Tools and Frameworks enable the development of Web applications that present dynamic and contextual content to front-end application users across multiple channels.

Multi-channel applications built with Tools and Frameworks offer the following benefits:

#### **Business-user control over dynamic content**

Experience Manager provides an interface for merchandisers, brand managers, and content administrators to manage the content of a customer-facing site. In Experience Manager, business users can create dynamic pages that present contextual content based on the end user's search or navigation state, user profile, and other factors.The cartridge-based component model enables flexible content configuration within a template-driven framework that ensures consistency across an entire site.

#### **Integration with multiple services at query time**

The Endeca Assembler not only consolidates queries to the MDEX Engine for information stored as Endeca records, but can also make requests to third-party services such as a content management system, inventory tracking system, or other Web-based services.The results are merged into a model object that the Endeca Assembler returns to the rendering layer. This enables Experience Manager to be a central source of configuration for the presentation of content whether it is maintained as records in an MDEX Engine or stored in another system.

#### **Language-neutral application-tier support**

The Endeca Assembler can return XML or JSON representations of "ready to render" model objects for consumption by a variety of rendering engines, such as .NET, PHP, or Flash-based applications. It is also ideal for AJAX or mobile applications. The Endeca Assembler can also return model objects as POJOs (plain old Java objects) when embedded in a native Java application.

#### **Ease-of-use with configurable reference applications**

The Oracle Endeca Tools and Frameworks package includes a full-featured reference application that demonstrates best practices for Endeca Experience Manager or Guided Search applications built on the Endeca Assembler. The application can be customized to cover most core Endeca functionality through simple configuration with a minimum of custom code. Additional Endeca modules, such as Oracle Endeca for Mobile, provide similar accelerator applications to expand the basic reference application into a multichannel deployment.

#### **Extensible framework**

Every aspect of the Endeca Assembler application architecture is extensible from the Experience Manager interface to Assembler components (called cartridge handlers) that produce model objects and manage interaction with external content resources. Oracle provides a set of core modules that enable configuration of core Endeca features and manage queries to an Endeca MDEX Engine.

### <span id="page-19-0"></span>**Oracle Endeca Commerce architectural overview**

<span id="page-19-1"></span>The Endeca Assembler and Experience Manager work together to power dynamic applications that can present content from a variety of source systems in a consistent manner through a range of client applications.

Experience Manager, part of the Oracle Endeca Workbench suite of tools, provides an interface to manage contextual content configuration, enabling content administrators to create a targeted and compelling customer experience. For more information about setting up and configuring Workbench, refer to the *Workbench Administrator's Guide*.

The Endeca Assembler provides a unified interface for all content queries, regardless of the source system that manages the content or the client that displays it. The Assembler assembles the content to display on the site based on the end user's context and the content administrator's configuration and returns it as ready-to-render models.

#### **Configuration flow**

Using Experience Manager, a content administrator creates a set of content items for a site. Each content item specifies some configuration that the Assembler can use to generate the response model for the client application.The content administrator can associate this content configuration with a set of facts about the end user's context, or *triggers*. Trigger criteria may include:

- The user's search terms or refinement selections (the user's *navigation state*)
- Characteristics of the user, such as past buying habits or geographical location (*user segment* triggers)

Content items (including the content configuration and associated context triggers) are managed in the Endeca Configuration Repository and published to the MDEX Engine as Endeca records for retrieval at query time.

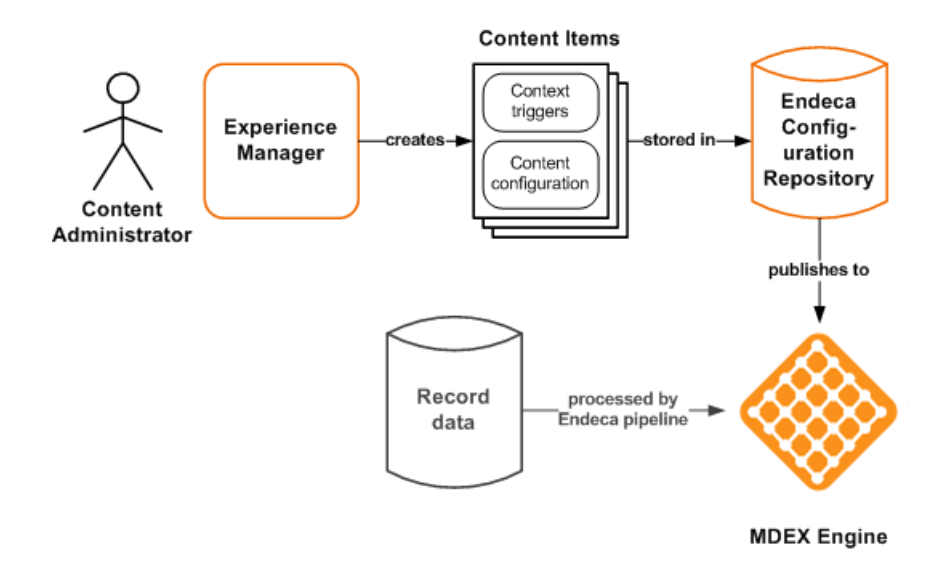

#### **Runtime query processing flow**

When an end user accesses an Endeca application (whether through a Web client or as a native mobile application), the application sends the request to the Endeca Assembler. The Assembler extracts information from the request about the user's context and makes a trigger query to the MDEX Engine to retrieve the appropriate content configuration.

Based on the content configuration, the Assembler may make further queries to the MDEX Engine (for search and navigation or record detail information) or to another system such as a product information management or digital asset management system for additional data and content. It assembles the results into a single response model that it returns to the client application.

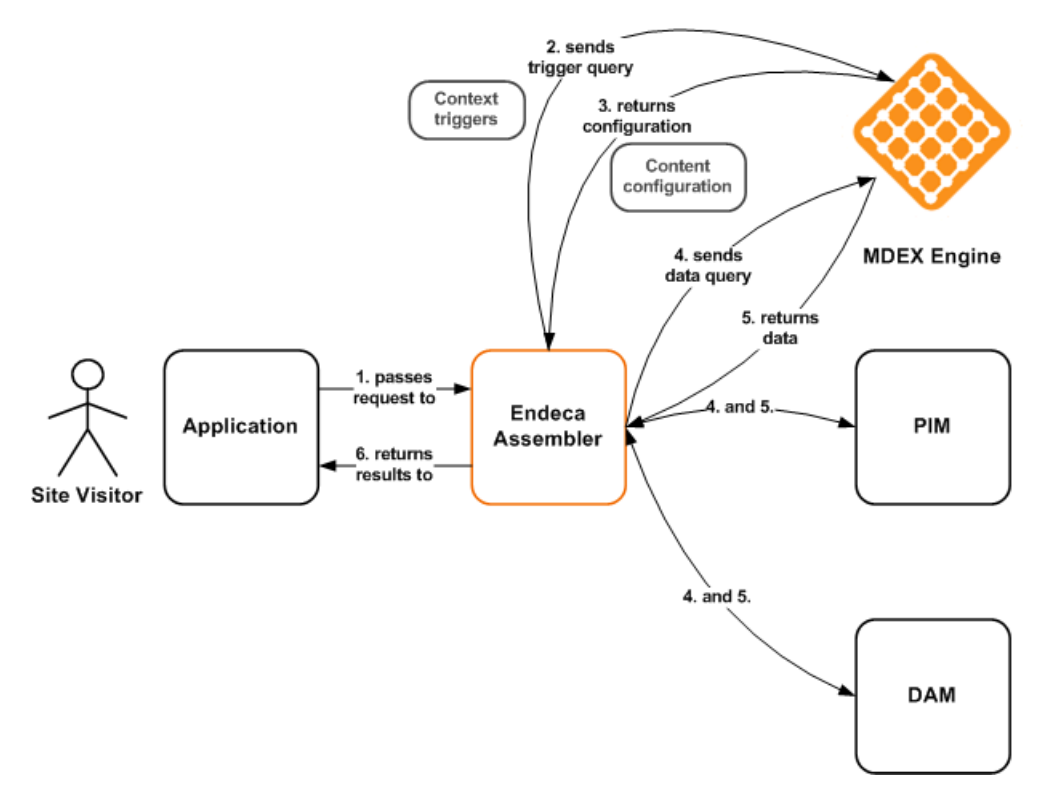

# <span id="page-21-0"></span>**About content items and cartridges**

<span id="page-21-3"></span>The component model consists of configurable *content items*.

A content item is a map of properties or key-value pairs, where the key is a string representing the property name and the value may be any primitive type (including String, Boolean, List, and Map) or another content item. This allows for content items to be nested within other content items, forming a content tree that represents the structure of a Web page and all its components.

There are generally two kinds of content items within an application:

- *Container content items* are primarily structural components.They define the logical (and sometimes physical) structure of the content to be rendered by an application.The top-level container typically represents a Web page with sections that can contain other content items (leaf content items or, occasionally, other containers). In a Web application, these sections may correspond to areas on the page with certain assumptions about layout and rendering. In other applications, they may represent logical groupings of related components.
- *Leaf content items* are typically functional components. They contain information about content to be displayed in the application, and typically encapsulate the configuration for a particular feature, such as a Guided Navigation component, spotlight, or results list. Leaf content items are also referred to as *cartridges*.

A page may contain cartridges directly (in which case the configuration for the cartridges is triggered along with the page) or the page can contain a dynamic slot, which serves as a placeholder for cartridges that can be triggered independently of the page in which they display.

## <span id="page-21-2"></span><span id="page-21-1"></span>**Anatomy of a cartridge**

A cartridge is a functional component that a content administrator can choose to display on a page.

The core aspects of a cartridge are the following:

- The *cartridge instance configuration*, which is typically created by a content administrator using Experience Manager
- The *cartridge handler*, which is the Assembler component that contains the processing logic for the associated feature
- The *response model*, which is returned from the Assembler to the application for rendering

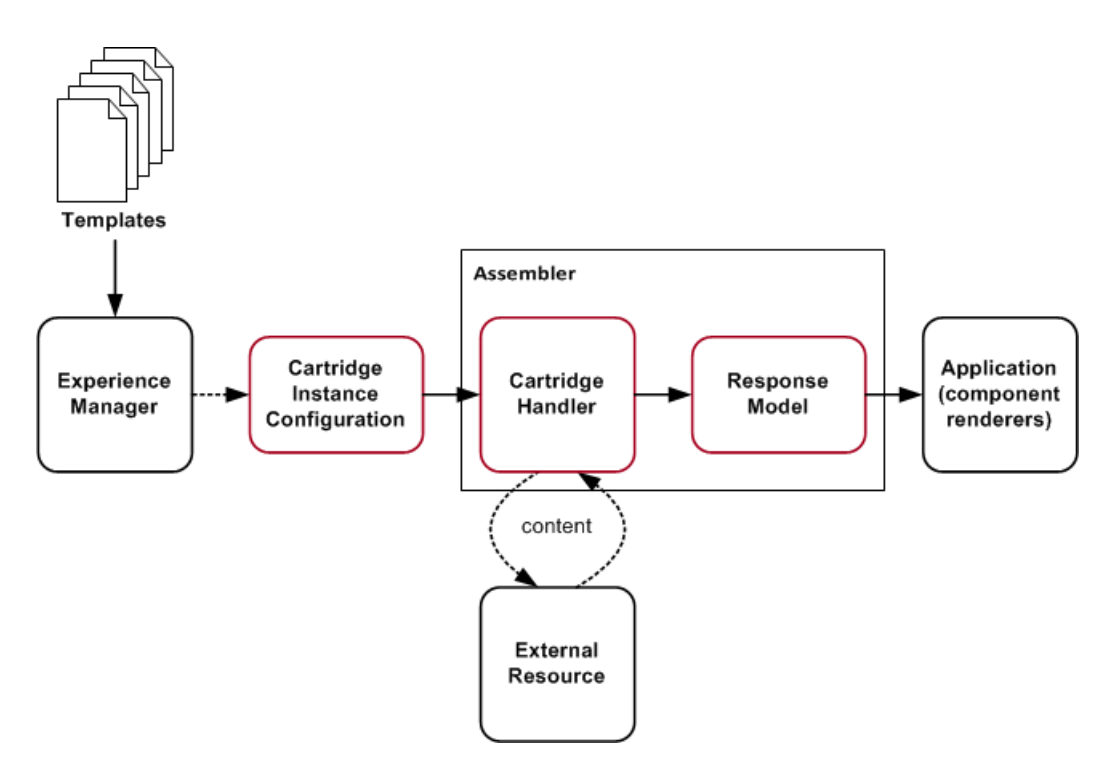

The configuration model for a cartridge is defined by a *cartridge template*, which describes the properties that can be configured as well as the interface through which the content administrator can specify their values in Experience Manager. Cartridges typically have configuration options specific to the cartridge's function, such as the number of refinements to display (and the order in which to display them) for a Dimension Navigation cartridge; the records to promote for a Spotlight cartridge; or the sort options and records per page for a Results List cartridge.

1. At query time, the configured values of the cartridge properties become an input to the Assembler.

The Discover Electronics reference application contains several sample templates or cartridges that demonstrate core Endeca functionality.You can customize them for your own application or write your own templates in order to add or remove configuration options or to pass additional information to the Assembler or the front-end application.

2. At query time, the Assembler invokes the appropriate cartridge handler to process the cartridge configuration.

The core cartridge handlers also have access to information about the initial request context that triggered the cartridge.The cartridge handler is responsible for generating a response model based on this configuration. In most cases this involves fetching content from an external resource.

In the case where the configuration model is the same as the response model, no cartridge handler is needed; the default behavior of the Assembler is to pass the configuration properties through to the response model.

3. The Assembler passes the response model to the corresponding renderer in the application.

As a best practice, the application should contain several modular *renderers*, each intended to handle the output model for a particular cartridge or cartridge type. The Discover Electronics application includes reference JSP pages to render each cartridge. These renderers are intended to be updated for styling or otherwise customized for your application.

## <span id="page-23-0"></span>**About the Discover Electronics application**

the Oracle Endeca Tools and Frameworks package includes a reference application that provides a set of reusable and customizable cartridges as a starting point for the development of your own application.

<span id="page-23-1"></span>The Discover Electronics application is a fully functional Java Web application that demonstrates development best practices in the following areas:

- Experience Manager configuration (via the associated Discover data project)
- Assembler and cartridge handler configuration
- Controller architecture and renderer dispatching mechanism

### <span id="page-24-0"></span>Chapter 4

# **Installing Oracle Endeca Commerce on Windows**

## <span id="page-24-1"></span>**Installing the MDEX Engine on Windows**

Oracle recommends installing a machine-wide installation (step 6) assuming that administrator permissions are available for the user running the installer program. Accept all the installation defaults unless you must modify them.

To install the Endeca MDEX Engine on Windows:

- 1. Download the MDEX Engine package from the Oracle Software Delivery Cloud.
- 2. Extract the MDEX Engine package to a local directory. The name of the extracted installer file is mdex\_*<version>*\_x86\_64pc-win32.exe.
- 3. Double-click the installer file mdex\_*<version>*\_x86\_64pc-win32.exe to start the wizard.
- 4. Click **Next** to begin the installation process.
- 5. In the **Copyright and Legal** screen, click **Next**.
- 6. In the **Select Program Folder** screen, do the following:
	- Accept the default value for **Program Folder**.
	- Select the **Anyone who uses this computer (all users)** button.
	- Click **Next**.
- <span id="page-24-2"></span>7. Select an installation location or accept the default installation of C:\Endeca\MDEX\*<version>* and click **Next**.
- 8. Click **Finish**.

### **Installing Platform Services on Windows**

In this procedure, you have to specify a user name that runs the Endeca services. The user name should be the same admin user that ran the MDEX Engine installation. It does not need to be an  $en\neg$ deca user. The user name cannot be null or have a blank password. At the end of the installation, you have to restart the machine.

Here again, accept all the installation defaults unless you must modify them.

Do not install the Endeca Control System in the **Custom Setup** screen.

To install the Endeca Platform Services on Windows:

- 1. Download the Endeca Platform Services package from the Oracle Software Delivery Cloud.
- 2. Extract the Endeca Platform Services package to a local directory. The name of the extracted installer file is platformservices\_<version>\_x86\_64pc-win32.exe.
- 3. Double-click the installer file to start the wizard.
- 4. When the **Endeca Platform Services Setup Wizard** screen appears, click **Next**.
- 5. Read the copyright information and click **Next**.
- 6. In the **Select Installation Type** screen, select **Anyone who uses this computer (all users)** and click **Next**.
- 7. In the **Destination folder** screen, select an installation location or accept the default C:\Endeca\PlatformServices installation directory and then click **Next**.

Keep in mind that you cannot install the Endeca software in a directory with spaces in its name.

- 8. In the **Custom Setup** screen, leave all the defaults selected and then click **Next**. Note the Endeca Control System is not selected to install. This is Ok.You do not need it for new applications.
- 9. In the **Endeca Services Information** screen, enter the user name, domain name, and password to use when launching the Endeca HTTP Service and then click **Next**.
- 10. In the **Endeca Application Controller Service Information** screen, do the following and then click **Next**:
	- Accept the default **EAC service port** of 8888.
	- Accept the default **EAC service shutdown port** of 8090.
	- Specify an absolute path to the MDEX Engine root directory (for example,  $C:\Delta\MDEX\6.4.0$ .
- 11. In the **Ready to install the program** screen, confirm the settings you selected in previous screens and then click **Install**.
- 12. When the installation is complete, click **Finish** to exit the wizard.
- <span id="page-25-0"></span>13. Click **Yes** to restart the computer.
	- Restarting sets the Endeca environment variables (such as ENDECA\_ROOT) correctly and starts the Endeca HTTP Service.

## **Installing Tools and Frameworks on Windows**

To install the Oracle Endeca Tools and Frameworks:

- 1. Download the Tools and Frameworks package from the Oracle Software Delivery Cloud.
- 2. Extract the Tools and Frameworks package to a local directory. Depending on what you downloaded, this results in one of the following installation files.
	- gs-<version>-<platform>.zip (Oracle Endeca Guided Search)
	- xmgr-<version>-<platform>.zip (Oracle Endeca Experience Manager)
- 3. Extract the installation file into  $C:\Delta C$ . The archive extracts to C:\Endeca\ToolsAndFrameworks\<version>. This is the Tools and Frameworks installation directory.
- 4. In Windows Explorer, navigate to the Tools and Frameworks installation directory.

5. Install the Endeca Tools Service by double clicking server\bin\install\_service.bat.

This creates the Endeca Tools Service and configures it to run under the current user profile. The user running install\_service.bat and the Endeca Tools Service must have administrator privileges.

- 6. Start the Endeca Tools Service by doing the following:
	- Start the Microsoft Services console.
	- Select the Endeca Tools Service from the list of services.
	- Click **Start Service**.

### <span id="page-26-0"></span>**Verifying the Tools and Frameworks installation**

The simplest way to check that the installation is to load Oracle Endeca Workbench in a Web browser. This indicates the Endeca Tools service is running and that Workbench is available.

To verify the Tools and Frameworks installation:

- 1. Start a Web browser.
- 2. In the URL, specify the machine name and default port of Workbench (8006). For example, http://localhost:8006/

The Workbench login screen displays. It is similar to the following:

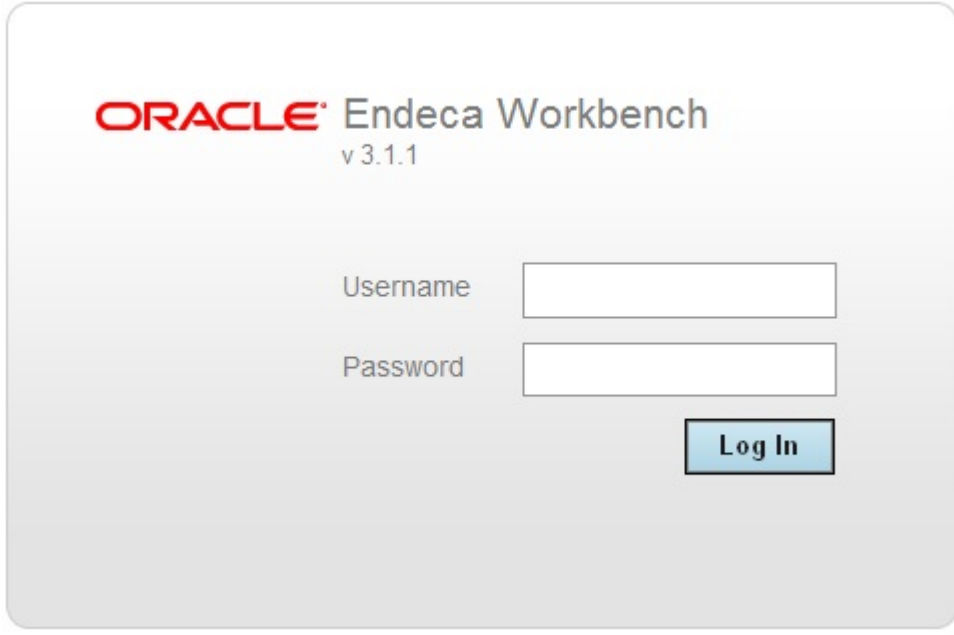

### <span id="page-26-1"></span>**Installing CAS on Windows**

Here again, accept all the installation defaults unless you must modify them.

To install CAS on Windows:

- 1. Download the Content Acquisition System package from the Oracle Software Delivery Cloud.
- 2. Extract the Content Acquisition System package to a local directory. The name of the extracted installer file is cas-*<version>\_x86\_64pc-win32.exe.*
- 3. Double-click the installer file cas-*<version>*\_x86\_64pc-win32.exe to start the wizard.
- 4. Click **Next** to begin the installation process.
- 5. In the **Important Information** screen, read the copyright and then click **Next**.
- 6. In the **Custom Setup** screen, select both program features and then click **Next**.
- 7. In the **Destination Folder** screen, accept the default location of C:\Endeca\CAS and then click **Next**.
- 8. In the **Endeca CAS Service Information** screen, specify the user name, password, and domain information for the admin user who will run the CAS Service and then click **Next**.
- 9. In the **CAS Server Information** screen, accept the default values for the CAS Server port(8500) and CAS Server shutdown port (8506).
- 10. In the **Completing the Setup Wizard** screen, click **Next**.

<span id="page-27-0"></span>The CAS Service starts automatically.

### **Verifying the CAS installation**

The simplest way to check the installation is to load Oracle Endeca Workbench in a Web browser and confirm that the **Data Sources** option displays.This indicates the Endeca CAS service is running and that CAS Console is installed as an extension to Workbench.

To verify the CAS installation:

- 1. Start a Web browser.
- 2. In the URL, specify the machine name and default port of Workbench (8006). For example, http://localhost:8006/
- 3. Log in to Workbench with a **Username** of admin and a **Password** of admin.

<span id="page-27-1"></span>On the Workbench Home screen, you will see the **Data Sources** option. That indicates CAS Console is installed and running.

## <span id="page-27-2"></span>**Installing Developer Studio**

Developer Studio is only available for Windows.

To install Developer Studio:

- 1. Download the Endeca Developer Studio package from the Oracle Software Delivery Cloud.
- 2. Extract the Endeca Developer Studio package to a local directory. The name of the extracted installer file is dstd\_*version*\_i86pc-win32.exe.
- 3. Double-click the installer file: dstd\_*version*\_i86pc-win32.exe.
- 4. Click **Next** to begin the installation wizard.
- 5. On the Copyright and legal screen, click **Next**.
- 6. In the License Agreement screen, select **I accept the terms in the license agreement**, then click **Next**.
- 7. In the Destination Folder screen, either accept the default location or click **Change** and browse to the directory where you want to install the Endeca software. Oracle recommends that you accept the default location (C:\Endeca\DeveloperStudio). When you have finished, click **Next**.
- 8. In the **Ready to Install the Program** screen, click **Install**.
- 9. When the installation is complete, click **Finish**.

### <span id="page-28-0"></span>**Verifying the Developer Studio installation**

You can verify the installation simply by starting the program. It is not necessary to open a Developer Studio project at this point.

To verify the Developer Studio installation:

From the Windows Start menu, select **All Programs** > **Endeca** > **Developer Studio** > **Developer Studio 6.1.3**.

Oracle Endeca Developer Studio displays with an empty Project Explorer window. (You will use Developer Studio later to modify your Endeca instance configuration.)

### <span id="page-30-0"></span>Chapter 5

# **Installing Oracle Endeca Commerce on UNIX**

## <span id="page-30-1"></span>**Installing the MDEX Engine on UNIX**

The software is distributed as a self-extracting TAR file and install script. In these instructions, we assume /usr/local as the installation target directory.

To install the Endeca MDEX Engine:

- 1. Download the MDEX Engine package from the Oracle Software Delivery Cloud.
- 2. Extract the MDEX Engine package to a local directory. This procedure assumes the location is /downloads/[ARCH\_OS].

The name of the extracted installation file is mdex\_*<version>*\_[*ARCH\_OS*].sh.

- 3. Determine where you will install the MDEX Engine. Oracle recommends you install to /usr/local/endeca.
- 4. Verify that the target installation directory has write permissions (is not read-only) and that you have write permissions for it.

If you do not set these permissions, the install script will not run.

- 5. Assuming the location above, run the installation script with the following command: /downloads/[ARCH\_OS]/mdex\_*<version>*\_[ARCH\_OS].sh --target /usr/local
- 6. The copyright and legal information displays. Scroll to the end.

As the installation is being unpacked, a series of dots serves as a progress monitor.The unpacking may take several minutes.

After installation, the installer prompts you to run the mdex  $\mathcal{B}$  setup script that sets the ENDE $\neg$ CA\_MDEX\_ROOT environment variable.

7. Run mdex\_setup. Depending on your shell, it will be one of the following scripts:

source endeca/MDEX/*<version>*/mdex\_setup\_sh.ini

or

source endeca/MDEX/*<version>*/mdex\_setup\_csh.ini

The mdex\_setup script sets up the environment variable ENDECA\_MDEX\_ROOT that points to MDEX/*<version>.* The script also adds the utilities directory and the MDEX Engine binaries to the search path.

## <span id="page-31-0"></span>**Installing Platform Services on UNIX**

The software is distributed as a self-extracting TAR file and install script. In these instructions, we assume /usr/local as the installation target directory.

To install the Endeca Platform Services on UNIX:

- 1. Download the Endeca Platform Services package from the Oracle Software Delivery Cloud.
- 2. Extract the Endeca Platform Services package to a local directory. This procedure assumes the location is /downloads/[ARCH\_OS]. The name of the extracted installation file is as follows:
	- For Intel Linux 64-bit: platformservices\_<version>\_x86\_64pc-linux.sh
	- For SPARC Solaris: platformservices\_<version>\_sparc\_64-solaris.sh
- 3. Run the install script with the --target flag, which specifies the absolute path of the target installation directory. Oracle recommends you install to  $/usr/local/endeca$ . For example:

./platformservices\_612\_x86\_64pc-linux.sh --target /usr/local/endeca

4. The copyright and legal information displays. Scroll to the end.

As the installation is being unpacked, a series of dots serves as a progress monitor.The unpacking may take several minutes.

- 5. Enter the port on which the EAC service will listen. The default is **8888**, but you must specifically enter that number in the prompt.
- 6. Enter the shutdown port of the EAC service. The default is **8090**, but you must specifically enter that number in the prompt.
- 7. Enter the Endeca Control System JCD port, or nothing if you do not intend to use the Endeca Control System. The default is 8088.
- 8. Enter **Y** to configure this host to run the Application Controller, including the Application Controller Agent.
- 9. Enter the location (an absolute path) of the MDEX Engine root directory (for example, /usr/local/endeca/MDEX/6.4.0).
- 10. Enter **Y** to install the reference implementations. The installation is complete when the screen displays a reminder message about setting the environment variables.
- 11. After the installation is finished, run an installer script to set the Platform Services environment variables (such as ENDECA\_ROOT), as well as additional variables that are used internally. Depending on your shell, it will be one of the following scripts:

```
source /usr/local/endeca/workspace/setup/installer_sh.ini
```
or

source /usr/local/endeca/workspace/setup/installer\_csh.ini

After installation, setting environment variables, start the Endeca HTTP Service. Change to the endeca/PlatformServices/6.1.2/tools/server/bin directory and run the startup.sh script. (For information on controlling this service, see the *Oracle Endeca Application Controller Guide*.)

# <span id="page-32-0"></span>**Installing Tools and Frameworks on UNIX**

The software is distributed as a TAR file and install script.

To install Oracle Endeca Tools and Frameworks:

- 1. Download the Tools and Frameworks package from the Oracle Software Delivery Cloud.
- 2. Extract the Tools and Frameworks package to a local directory. Depending on what you downloaded, the name of the extracted installation file is as follows:
	- ToolsAndFrameworks-<version>-linux-gs.tar.gz (Oracle Endeca Guided Search)
	- ToolsAndFrameworks-<version>-linux-xmgr.tar.gz (Oracle Endeca Experience Manager)
- 3. Extract the installation file into /usr/local/endeca. The archive extracts to /usr/local/endeca/ToolsAndFrameworks/<version>.This is your Tools and Frameworks installation directory.
- 4. Navigate to the server/bin directory.
- 5. Run startup.sh.

This script sets environment variables, and starts the Endeca Tools Service as a background process. The service hosts Oracle Endeca Workbench and a number of sample reference applications.

To manage the Endeca Tools Service after installation:

- Start the service with the startup.sh script.
- Stop the service with the shutdown.sh script.

### <span id="page-32-1"></span>**Verifying the Tools and Frameworks installation**

The simplest way to check that the installation is to load Oracle Endeca Workbench in a Web browser. This indicates the Endeca Tools service is running and that Workbench is available.

To verify the Tools and Frameworks installation:

- 1. Start a Web browser.
- 2. In the URL, specify the machine name and default port of Workbench (8006). For example, http://localhost:8006/

The Workbench login screen displays. It is similar to the following:

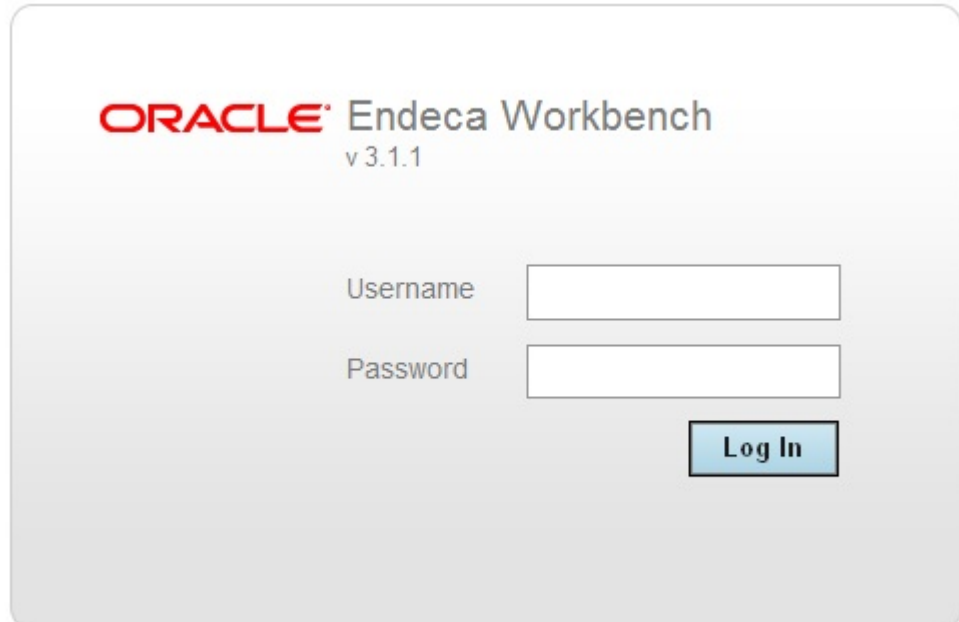

## <span id="page-33-0"></span>**Installing CAS on UNIX**

The software is distributed as a self-extracting TAR file and install script.

To install CAS on UNIX:

- 1. Download the CAS package from the Oracle Software Delivery Cloud.
- 2. Extract the CAS package to a local directory. This procedure assumes the location is downloads/*<arch-OS>.* The name of the installation file is
	- cas-*<version>*\_*<ARCH\_OS>*.sh
- 3. Determine an installation location for CAS. Oracle recommends you install to /usr/local/endeca.
- 4. Assuming the locations above, run the installation script with the following command:

```
downloads/arch-OS/cas-version_ARCH-OS.sh --target /usr/local [--ende¬
ca_tools_root full path to the Endeca Tools 
root directory] 
[--endeca_tools_conf full path to the Endeca Tools /conf directory]
```
- 5. Enter the CAS Service port.
- 6. Enter the CAS Service Shutdown port.
- 7. If ENDECA\_TOOLS\_ROOT or ENDECA\_TOOLS\_CONF is not set in the environment, the installer prompts you for these values.
- 8. Enter the fully qualified CAS Server host name.

Following installation:

- Restart the Endeca Tools Service.
- To start the CAS Service, navigate to /usr/local/endeca/CAS/*<version>*/bin and run the following script: cas-service.sh

### <span id="page-34-0"></span>**Verifying the CAS installation**

The simplest way to check the installation is to load Oracle Endeca Workbench in a Web browser and confirm that the **Data Sources** option displays.This indicates the Endeca CAS service is running and that CAS Console is installed as an extension to Workbench.

To verify the CAS installation:

- 1. Start a Web browser.
- 2. In the URL, specify the machine name and default port of Workbench (8006). For example, http://localhost:8006/
- 3. Log in to Workbench with a **Username** of admin and a **Password** of admin.

On the Workbench Home screen, you will see the **Data Sources** option. That indicates CAS Console is installed and running.

### <span id="page-36-0"></span>Chapter 6

# **Deploying a Reference Application**

After installing Oracle Endeca Guided Search, you can deploy a reference application to process a test data set and examine it in an Endeca front-end application.

# <span id="page-36-1"></span>**Deploying the Discover Electronics reference application**

You deploy the Discover Electronics reference application by running the Deployment Template and then running the application's operational scripts such as initialize services,

load\_baseline\_test\_data, baseline\_update, and so on. In this procedure, the Deployment Template copies the source data in reference\discover-data to the C:\Endeca\apps\Discover directory, and Forge processes the source data as part of the baseline update.The deployment process creates an authoring application and a live application.

Before deploying the Discover Electronics reference application:

- Ensure that the Endeca Tools Service is running.
- You also need to create a directory for deployed Endeca applications, such as  $C:\End$ eca $\alpha$ on Windows, or /usr/local/endeca/apps on UNIX.

To deploy the Discover Electronics reference application:

- 1. Run the Deployment Template to provision the application:
	- a) Open a command prompt or command shell.
	- b) Navigate to the

C:\Endeca\ToolsAndFrameworks\<version>\deployment\_template\bin directory on Windows, or

/usr/local/endeca/ToolsAndFrameworks/<version>/deployment\_template/bin on UNIX.

c) Run the deploy script with the  $-\text{app}$  flag and an argument that specifies the path to the deploy.xml descriptor file:

For example:

```
C:\Endeca\ToolsAndFrameworks\3.1.1\deployment_template\bin>deploy --
app
 C:\Endeca\ToolsAndFrameworks\3.1.1\reference\discover-data\deploy.xml
```
d) Confirm the Platform Services installation directory.

**Note:** If you specify an incorrect path to the deploy. xml file, the Deployment Template proceeds to deploy a legacy dataset. Ensure that the following message is present after you confirm the Platform Services directory:

```
The following app modules were specified on the command line \text{argu}-ment:
<Endeca Directory>/ToolsAndFrameworks/<version>/reference/discover-
```
e) Select  $y$  to install a base application.

data/deploy.xml

f) Specify Discover as the application name.

**Note:** The application configuration depends on this name and case sensitivity is important.

- g) Specify the application directory previously created for Endeca applications.
- h) Oracle recommends using the default options for subsequent prompts.You must specify the EAC Port even if you use the default. During the subsequent prompts for port values, you can press Enter to accept the default value.
- 2. Navigate to the control directory of your new deployed application.

This is located under your application directory, for example: C:\Endeca\apps\Discover\control on Windows.

- 3. Initialize the application and load the baseline data and templates:
	- a) Run the initialize\_services script.

This script does the following:

- Provisions the application in the Endeca Application Controller.
- Uploads sample templates and configuration to the application.
- Uploads sample content and media to the application.
- b) Run the load\_baseline\_test\_data script.
- c) Run the baseline\_update script.
- d) Run the promote content script.
- 4. Confirm that the Discover Electronics reference applications are running:
	- Navigate to http://localhost:8006/discover-authoring to view the authoring version of the Discover application.
	- Navigate to http://localhost:8006/discover to view the live version of the Discover application.

# <span id="page-38-0"></span>Chapter 7 **What's Next**

At this point, you can build your own Endeca implementation. Very broadly speaking, you start by running the deployment template to create a pipeline, directory structure, and control scripts. Then incorporate your own source data into the pipeline using either Forge or CAS, and build your front-end application using the Endeca Assembler.

## <span id="page-38-1"></span>**Where to find documentation for the next development tasks**

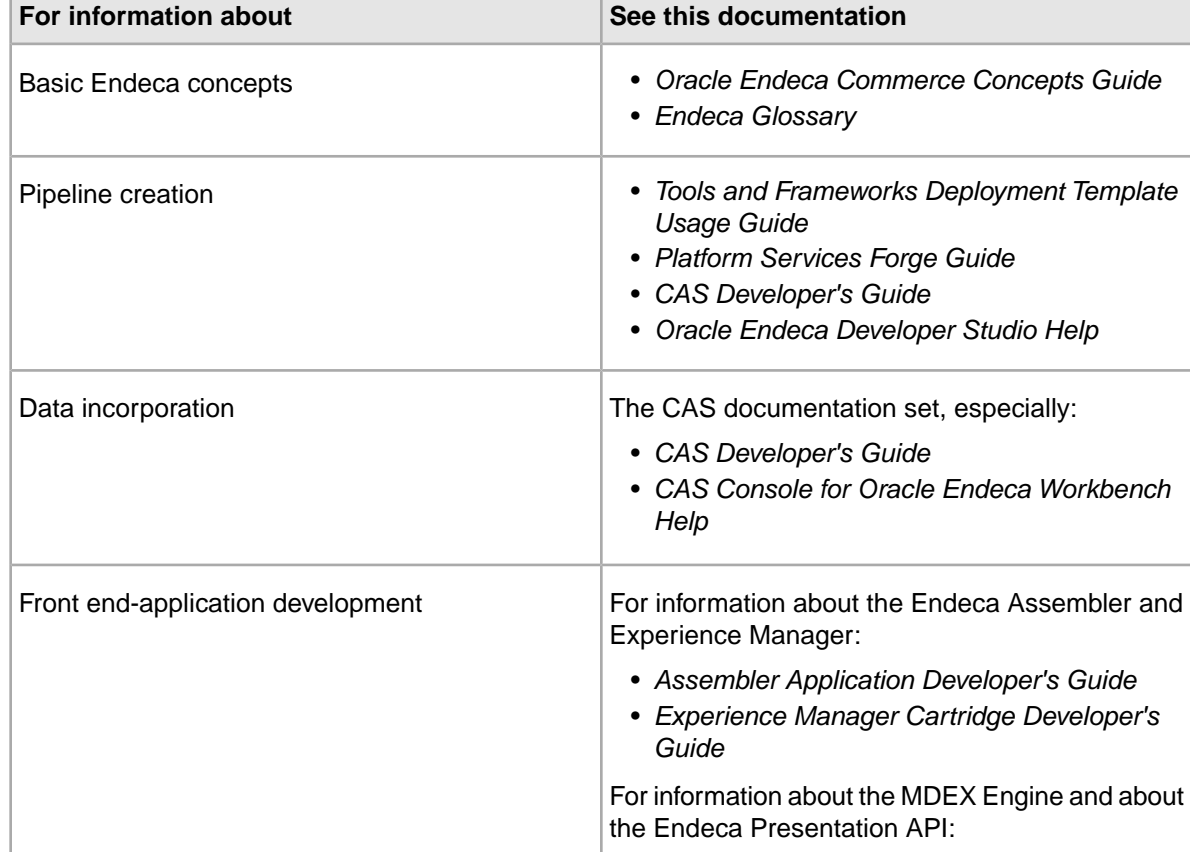

This topic lists Oracle Endeca Commerce documentation relevant to each major implementation task.

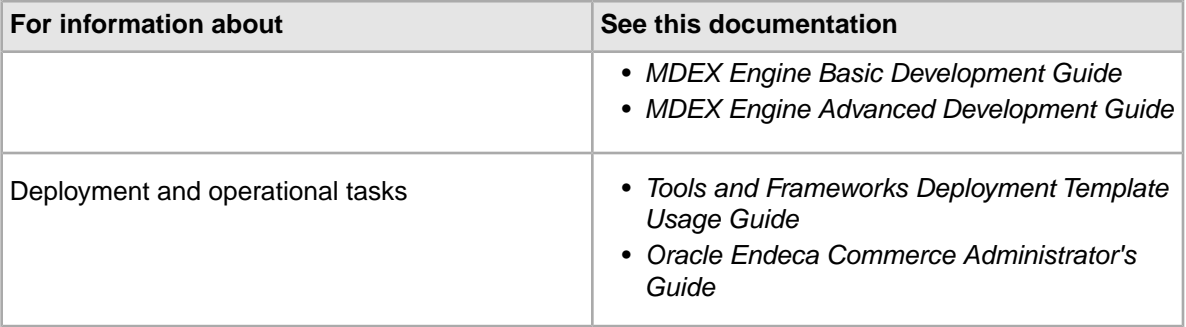

### <span id="page-40-0"></span>Appendix A

# **Full List of Documentation Resources**

This section describes the documentation related to each Oracle Endeca Commerce component. Only essential documentation is included with the product installation, but all Endeca documentation is available on the Oracle Technology Network for browsing or download, either individually or as part of an overall Documentation package.

# <span id="page-40-1"></span>**General Endeca documentation**

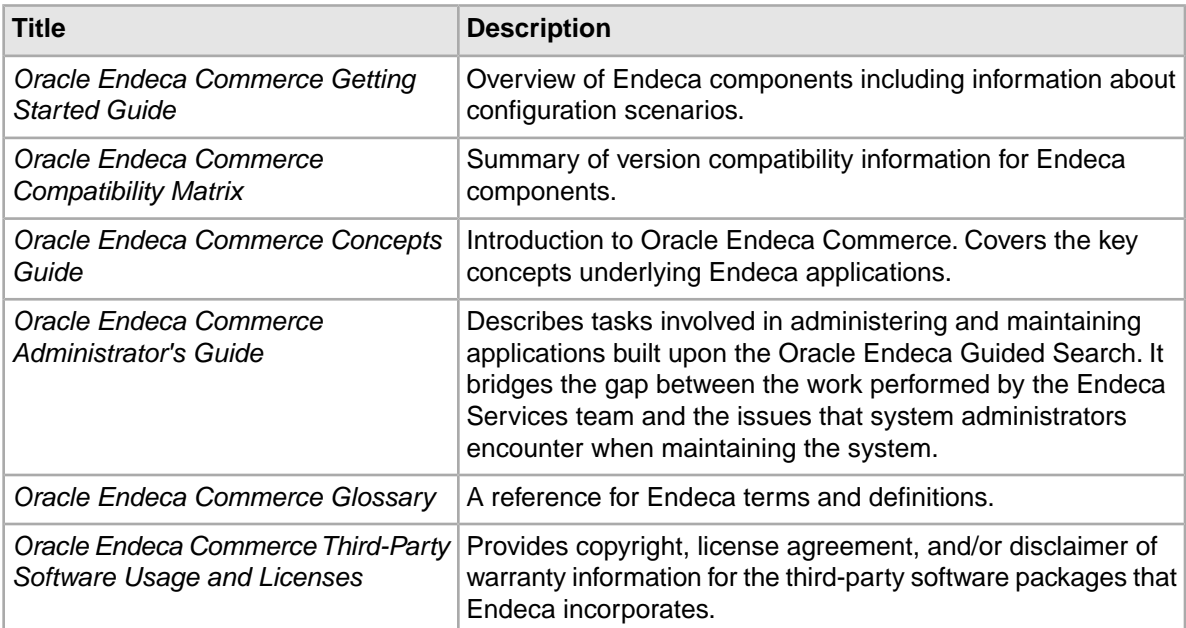

<span id="page-40-3"></span>The following table lists the documentation that applies across multiple Endeca packages.

# <span id="page-40-2"></span>**MDEX Engine documentation**

The following table lists the documentation that supports the MDEX Engine package.

<span id="page-41-1"></span>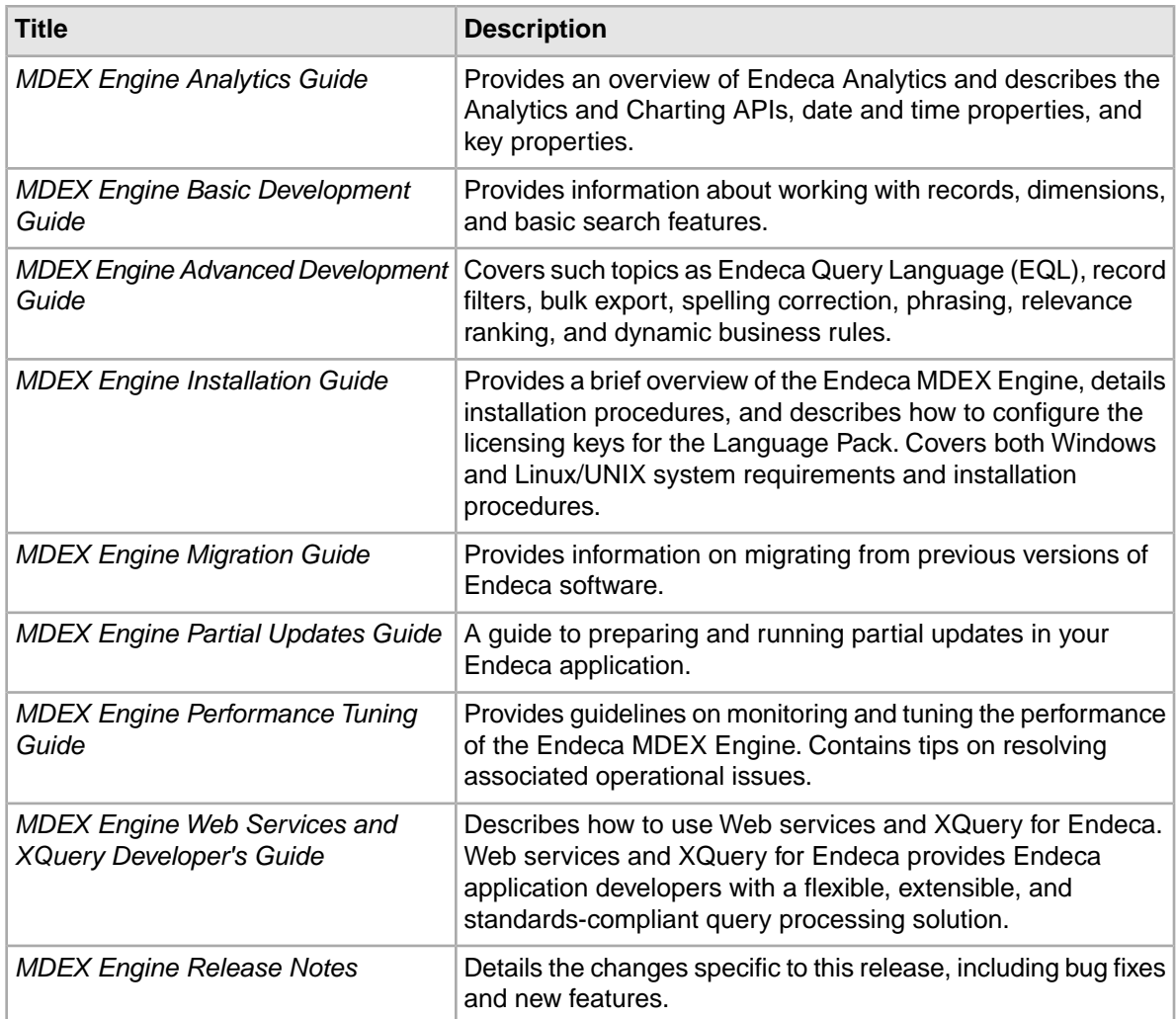

# <span id="page-41-0"></span>**Presentation API documentation**

The following table lists the documentation that supports the Presentation API package.

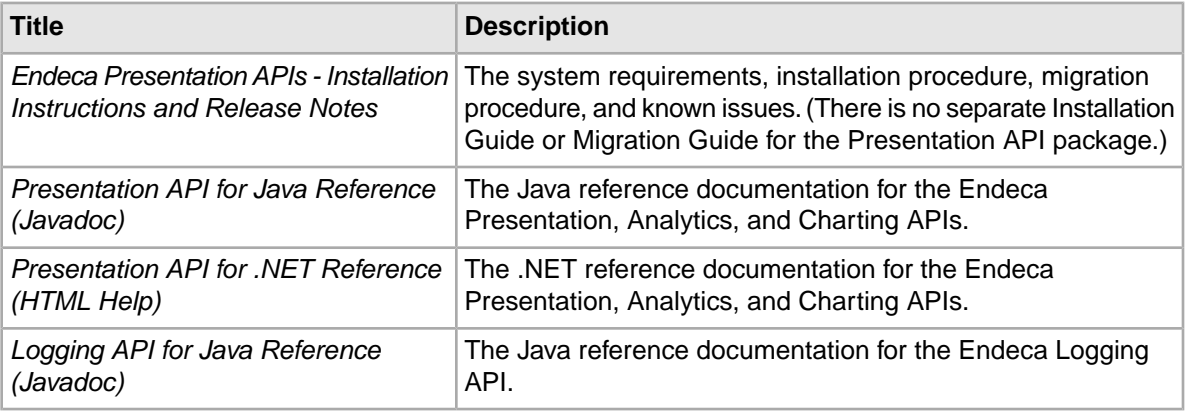

<span id="page-42-1"></span>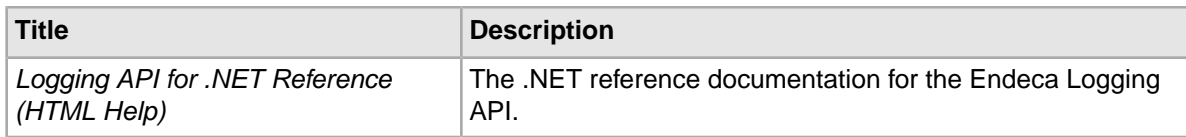

# <span id="page-42-0"></span>**Platform Services documentation**

The following table lists the documentation that supports the Platform Services package.

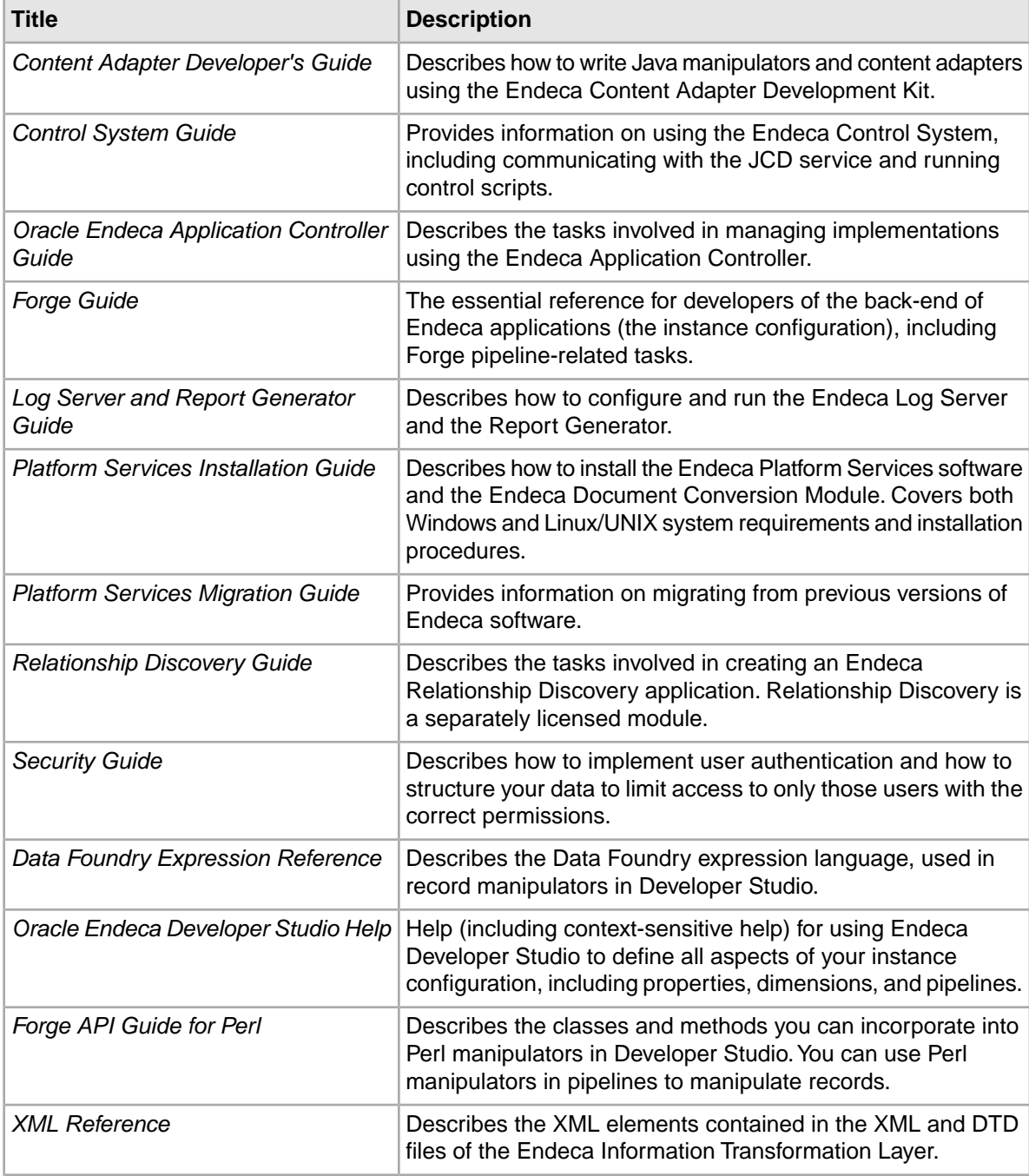

<span id="page-43-1"></span>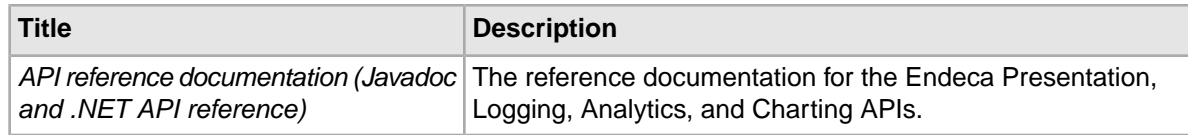

# <span id="page-43-0"></span>**Tools and Frameworks documentation**

The following table lists the documentation that supports the Tools and Frameworks package.

#### **General documentation for Tools and Frameworks**

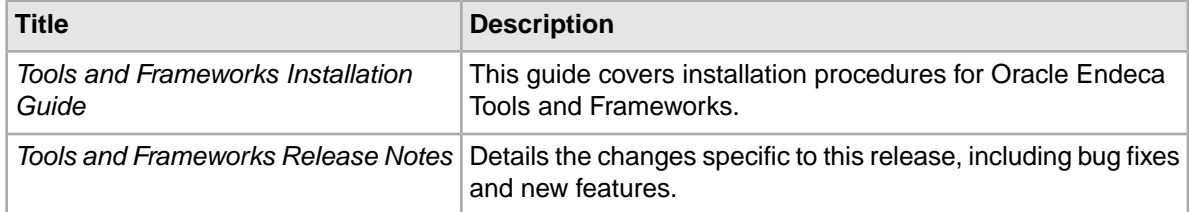

#### <span id="page-43-2"></span>**Oracle Endeca Workbench documentation**

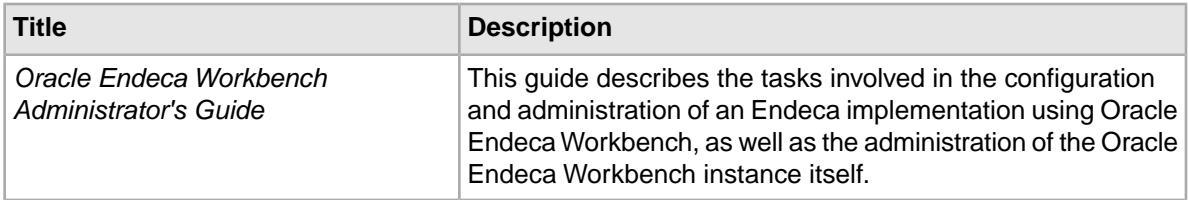

#### **Endeca Assembler documentation**

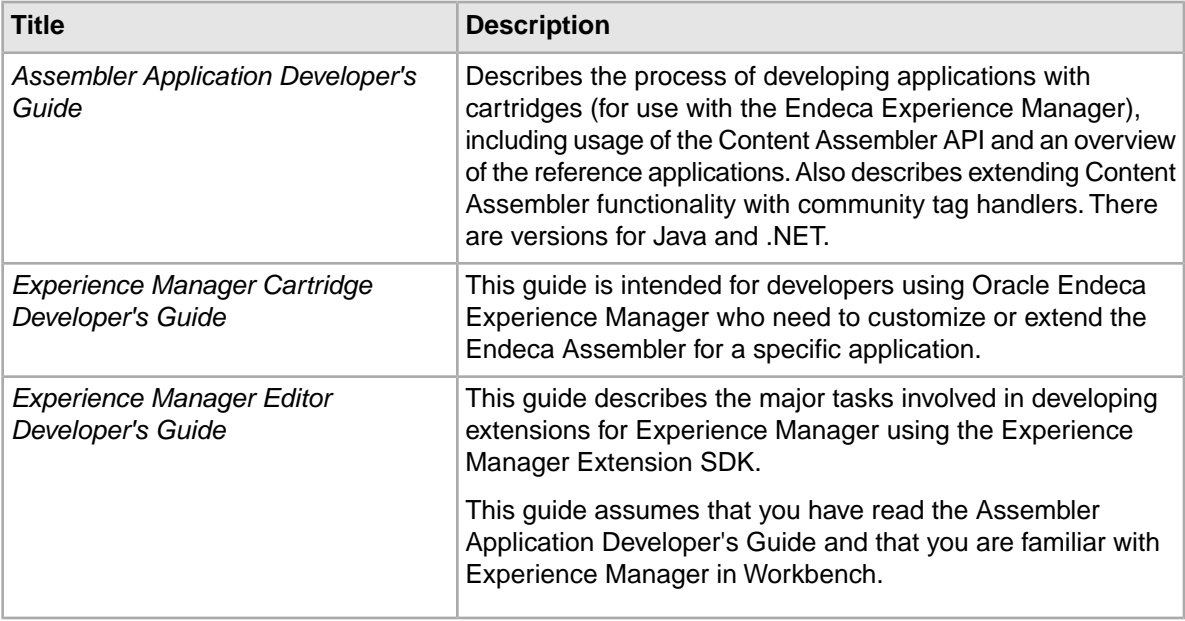

<span id="page-44-1"></span>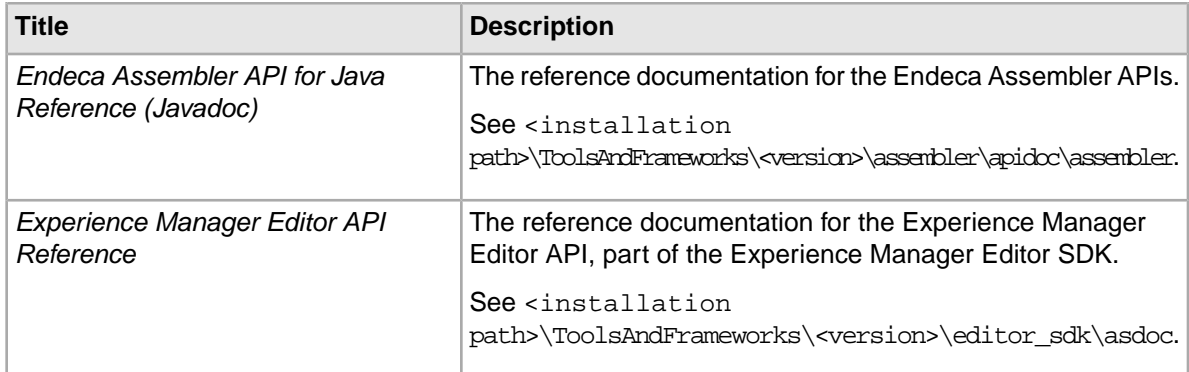

#### <span id="page-44-2"></span>**Deployment Template documentation**

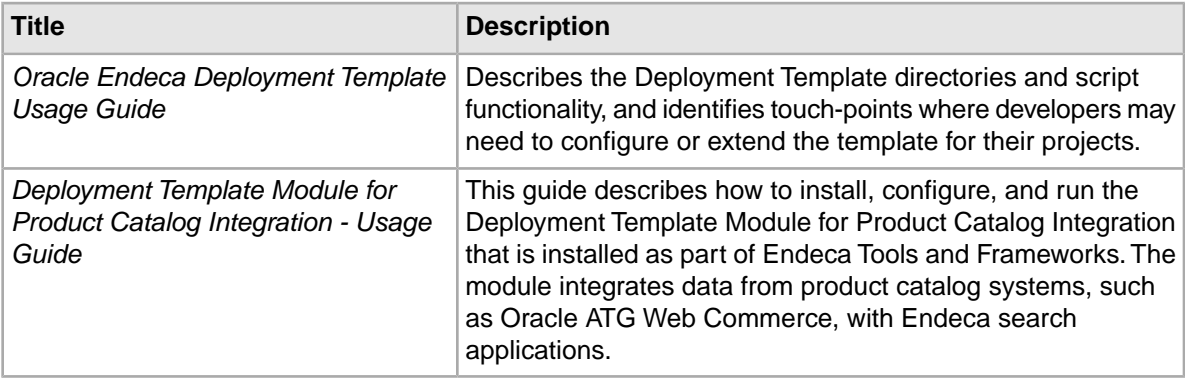

### <span id="page-44-3"></span>**Search Engine Optimization Module documentation**

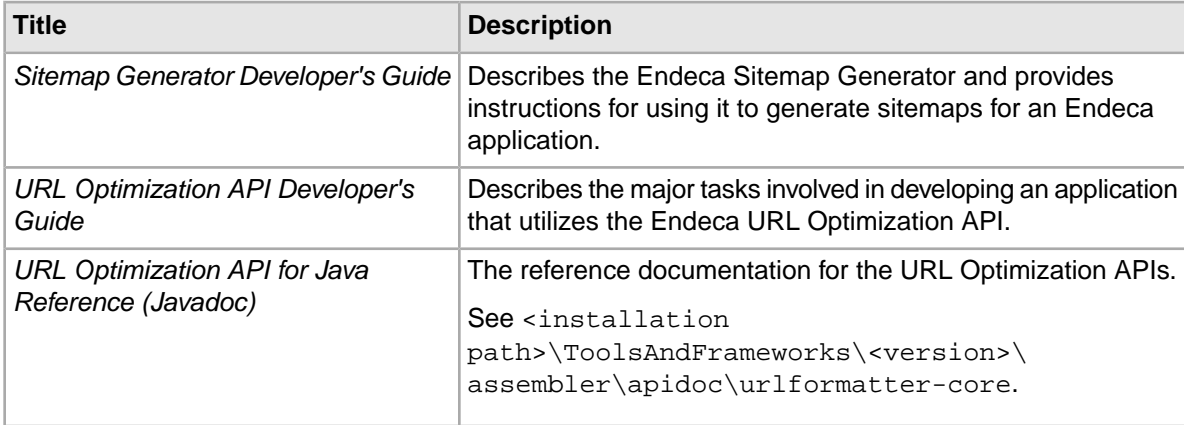

#### <span id="page-44-0"></span>**Mobile documentation**

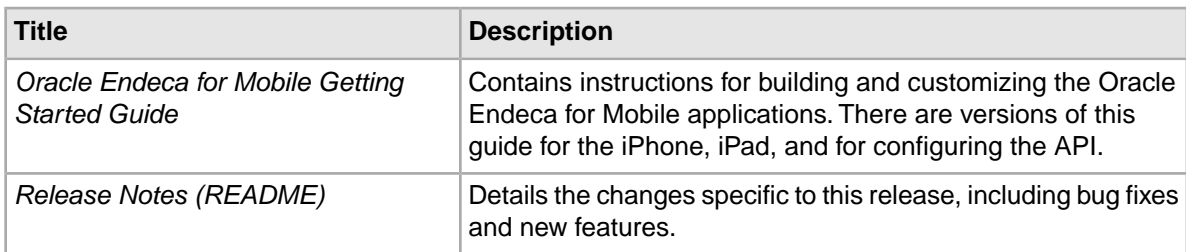

# <span id="page-45-0"></span>**Content Acquisition System (CAS) documentation**

The following table lists the documentation that supports the Content Acquisition System (CAS) package.

<span id="page-45-2"></span>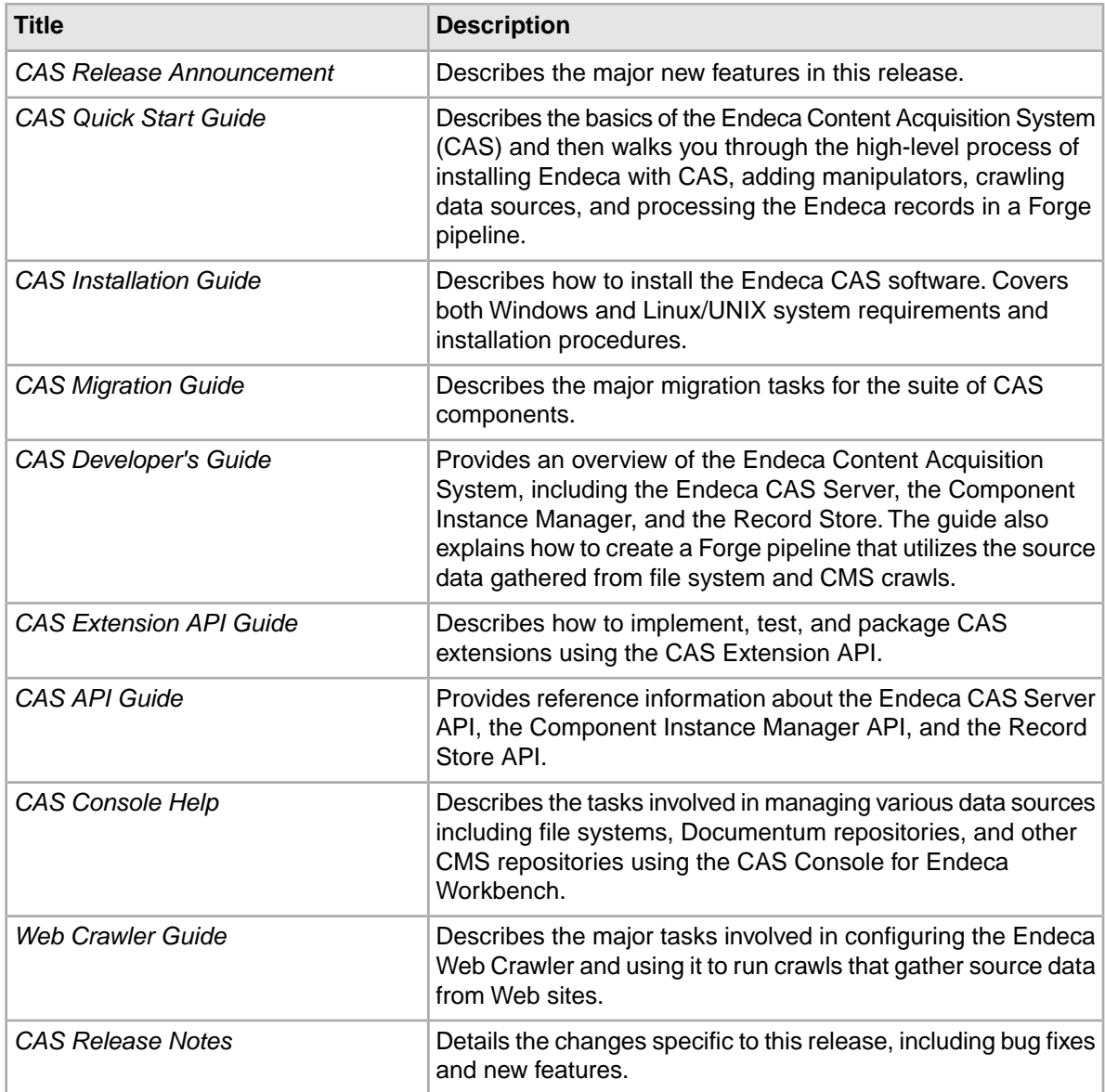

# <span id="page-45-1"></span>**Developer Studio documentation**

The following table lists the documentation that supports the Developer Studio package.

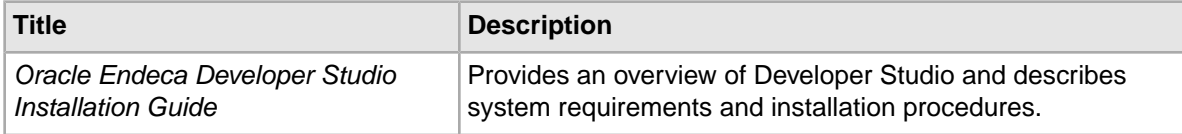

<span id="page-46-0"></span>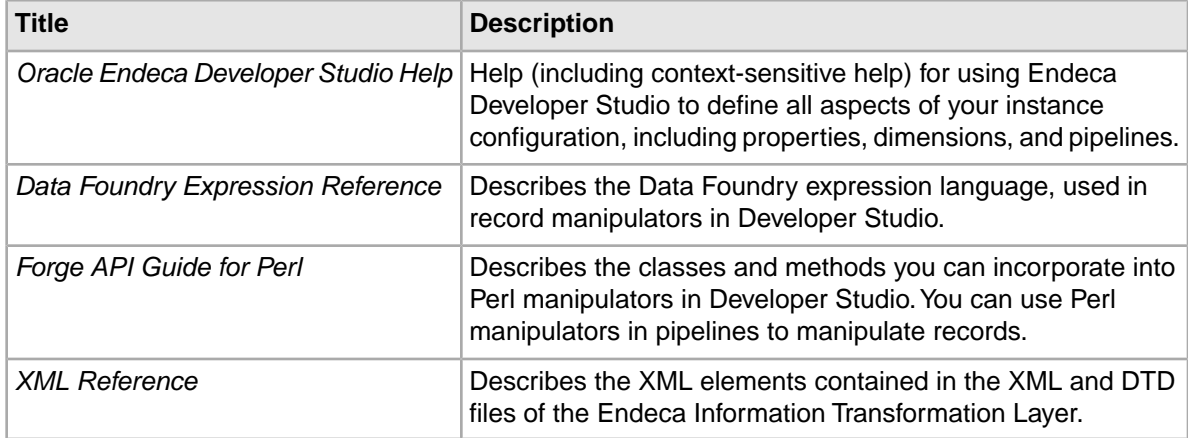

# **Index**

### **A**

architectural overview [20](#page-19-1) Assembler, See [Endeca Assembler](#page-48-0)

### **C**

cartridge handlers [22](#page-21-2) cartridges [22](#page-21-2) instance configuration [22](#page-21-2) response model [22](#page-21-2) content items [22](#page-21-3) Assembler processing [20](#page-19-1) configuration [20](#page-19-1) container [22](#page-21-3) leaf [22](#page-21-3)

### <span id="page-48-1"></span>**D**

Discover Electronics [24](#page-23-1) documentation [45](#page-44-0) Content Acquisition System (CAS) [46](#page-45-2) Content Assembler API [45](#page-44-1) Deployment Template [45](#page-44-2) MDEX Engine [42](#page-41-1) Platform Services [44](#page-43-1) Developer Studio [47](#page-46-0) general [41](#page-40-3) Oracle Endeca Workbench [44](#page-43-2) Presentation API [43](#page-42-1) SEO Module [45](#page-44-3)

### <span id="page-48-0"></span>**E**

Endeca Assembler [20](#page-19-1) default cartridge processing [22](#page-21-2) overview [19](#page-18-2) Experience Manager [20](#page-19-1)

### **I**

installation [28](#page-27-2)

### **M**

MDEX Engine package overview [13](#page-12-2)

### **O**

overview Developer Studio [18](#page-17-1) MDEX Engine package [13](#page-12-2)

### **R**

reference application, See [Discover Electronics](#page-48-1) renderers [22](#page-21-2)

### **T**

templates [22](#page-21-2) Tools and Frameworks overview [19](#page-18-2) trigger query [20](#page-19-1)